# ISPT intranet Manual for ISPT participants

A secure online environment to collaborate in process technology innovation projects

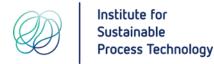

#### 1. The ISPT intranet offers

- Communication tools (online meetings, messages, document storage library)
- Secure storage library of all project documents with version history and backups
- Request and monitor approvals for publication of project documents
- Overview of all approved publications
- Collaborative editing of project documents: simultaneously edit a document with team members

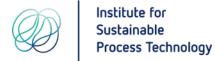

## How to access the ISPT intranet – first time

- For each ISPT project you participate in, you will receive an email invitation to join your project team. Click on the link Microsoft Teams openen to accept the invitation (see image)
- The invitation is sent to your business e-mail address that
  is registered at ISPT. Private addresses (Hotmail or Gmail) are
  not supported. If you participate in an ISPT project but have not
  yet received the e-mail invitation, please check your spam or
  junk folder and then contact ISPT program management
  support.
- If your e-mail address that is registered with ISPT has not previously been used to create a Microsoft account, you will need to create one. For more information see:
   <a href="https://support.microsoft.com/en-us/office/join-a-team-as-a-quest-928d1eef-61e2-49ec-b754-c2fe86b34824">https://support.microsoft.com/en-us/office/join-a-team-as-a-quest-928d1eef-61e2-49ec-b754-c2fe86b34824</a>

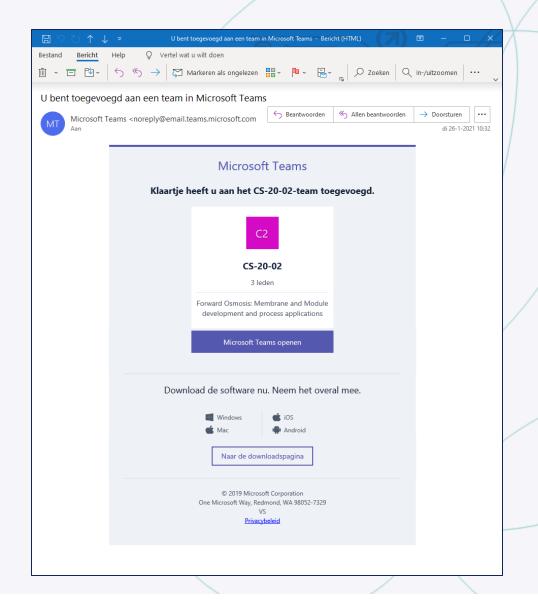

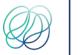

### How to access the ISPT intranet – ordinarily

- Either start your Microsoft Teams application or go to <a href="https://teams.microsoft.com">https://teams.microsoft.com</a>, log in with the email address and password used for your Microsoft account
- In the top right-corner of Microsoft Teams, next to your initials or photo, click on the organization name and select ISPT (see image)
- Your project teams are shown to the left under
   Teams

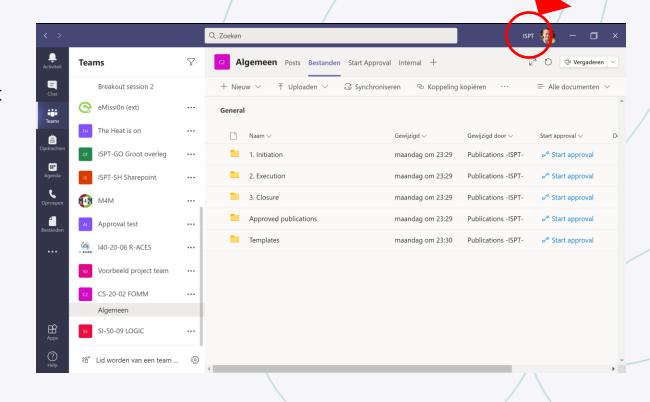

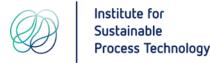

### Your project team(s) on the ISPT intranet

- A project team is a secure and closed environment strictly accessible only to the project participants
- Your project teams are shown to the left under
   Teams. Click on a project team to access it.
- Each Team contains three or four tabs (see image):
  - Posts messages from/to all project participants\*
  - Files (Bestanden) project document library
  - Start Approval request approval to publish a document

\*Other project participants will receive your message as chat notification and/or e-mail message depending on their availability and notification settings in Teams.

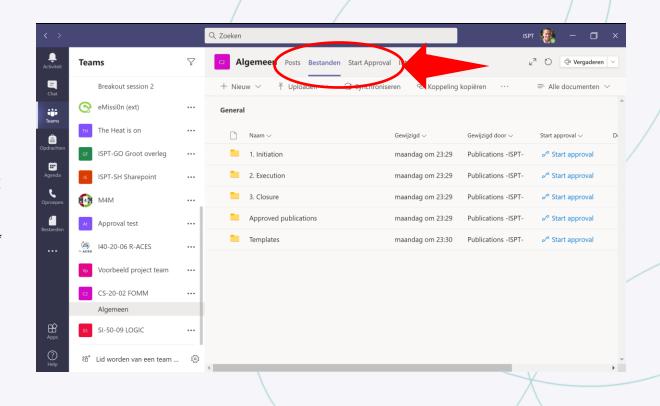

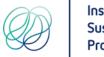

#### How to edit project documents

- In your project team, select the Files (Bestanden) tab to see the project document library
- Documents can be uploaded, copied, moved, (via drag & drop to/from explorer, right-click or via menu buttons)
- To send a project participant a link to the document, right-click, select Copy link (Teams or Sharepoint = browser) and paste the link in a chat or e-mail message
- To edit a document double click on it or <u>right</u>-click > Open > Choose in Teams or app or browser
- In all cases, the document is continuously synchronized with the ISPT intranet via internet
- Multiple project participants (within one team) can simultaneously open and edit the document to collaborate
- After use, it is advised to close the document

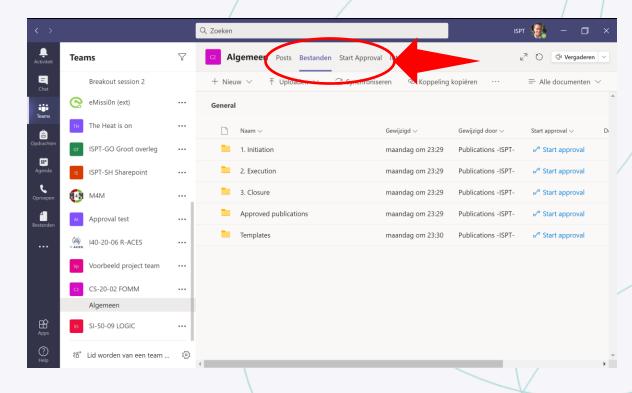

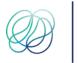

#### How to edit project documents

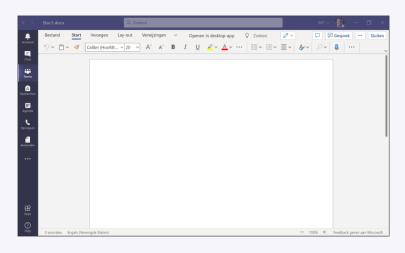

in Teams

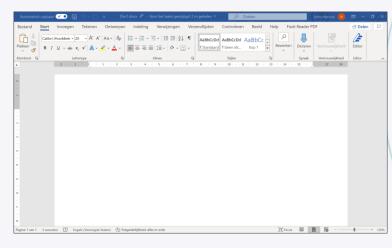

in Microsoft application

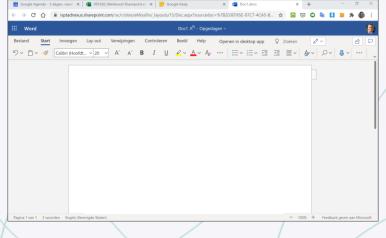

in the browser

All three ways to edit documents are supported and synchronized with the ISPT intranet

### Publication approval process

on the ISPT intranet

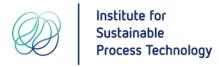

#### **Publication Approval proces**

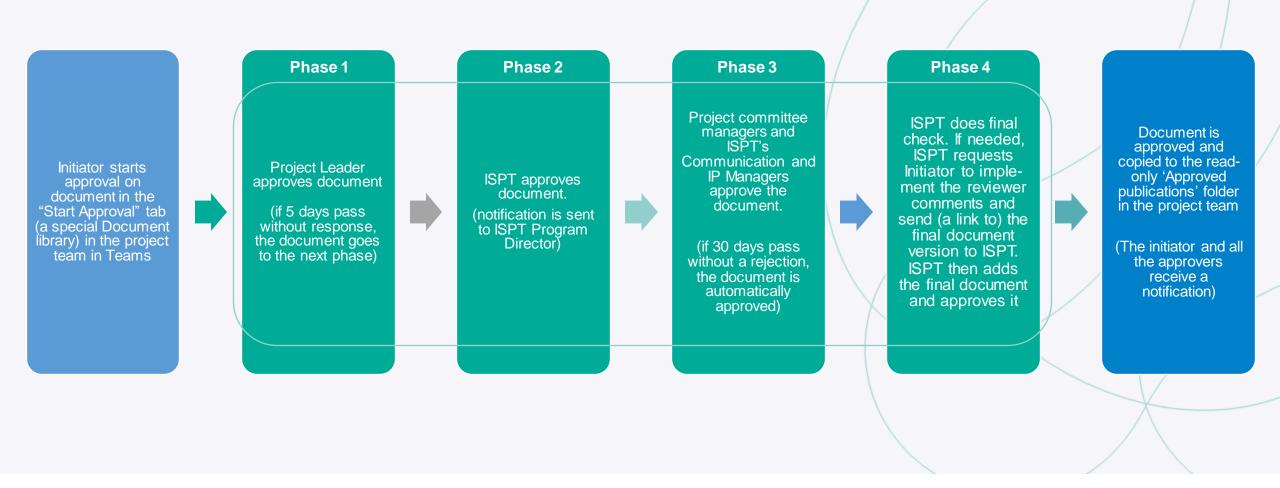

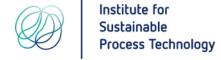

#### Approval process - basic rules

- Approvals go through phase 1, 2, 3 and 4 in that order
- Once everyone in a phase has approved the document, the proces will go to the next phase until a document has been either approved by all, rejected by one or 30 days have passed
- A notification mail is sent to the key approvers when going to a next phase
- All approvers in a phase will receive a requests to approve at the same time
- If 1 person rejects the publication of the document, the complete process is stopped and the initiator will get a notification.
- If 30 days pass without a rejection, the document is automatically approved

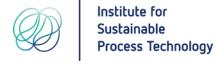

### Start Approval (Initiator)

To start the approval process, go to the ISPT Teams intranet, go to the team of your project an d:

- 1. Click on the [Start Approval] Tab to go to the library and find the document
- 2. Click on the [Start Approval] link of that document to start the approval proces

A dialog screen will open that asks you to enter some specific information about the document you wish to publish

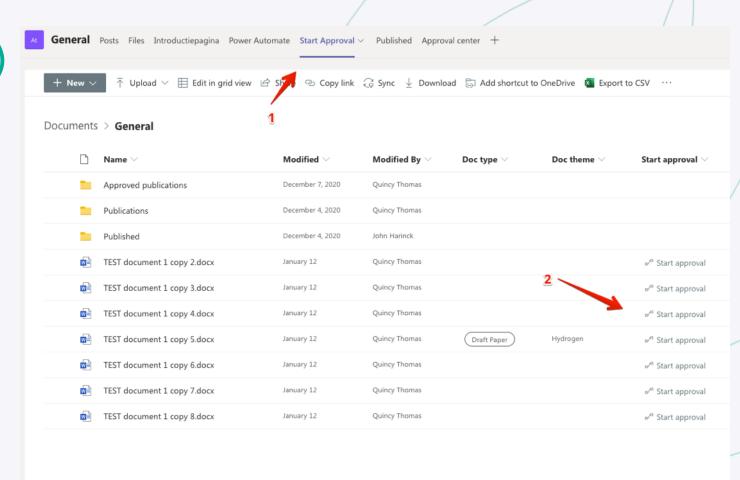

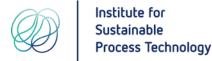

## Fill out the Approval Form (Initiator)

#### Fill out the approval form

- Option to add a comment. The approvers will read this comment in the notification mail.
- 2. Quick Publish can only be used by ISPT staff to skip the approval process only for documents that have already been approved
- 3. Select Document Type
- 4. Select Theme
- 5. Select Initiator. The initiator is the person asking for permission to publish. This will usually be yourself, but you can start the process on behalf of someone else.
- 6. Click [Run Flow] Button to start the approval process.

The approval process has been started and approvers will get a notification

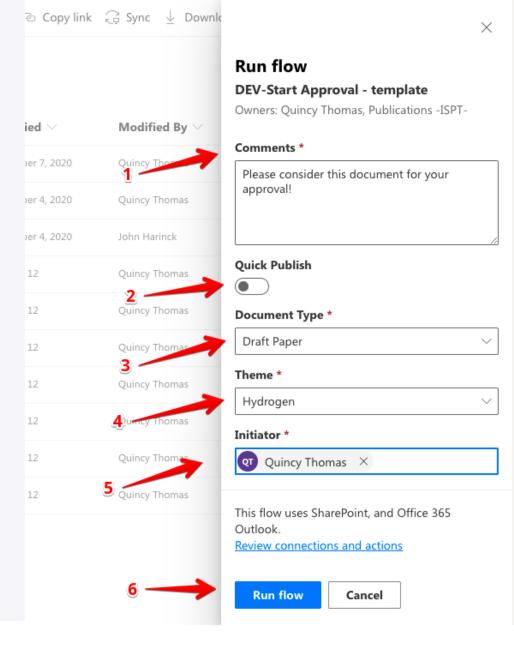

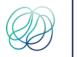

## Approve, with Comments or Reject (Approvers)

Once an approval is started the approver(s) in Phase 1 will get a notification via e-mail. In this mail the approvers see who started the approval and the response of the previous approvers. In this e-mail the approver should:

- 1. Click on the link to open and review the document
- 2. Decide if the document can be published::
  - Click [Approve] to approve the document
     The comment box then opens if the document requires minor changes before publishing, please describe them in the comment box
  - Click [Reject] if the document contains major mistakes or contains information that needs to remain confidential within the project – this immediately terminates the approval process for this document
- 3. Click on [Submit] to approve the document.

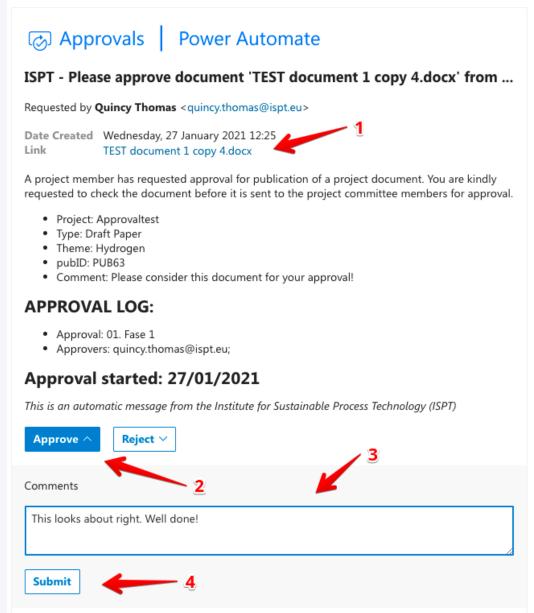

#### After the approval - Approved

- 1. A copy of the document is placed in the *Approved publications* folder in the document library of the project team. The document is now *read only.* This ensures that no one can modify the document once its publication is approved.
- 2. All approvers receive an e-mail once the document has been approved for publication.

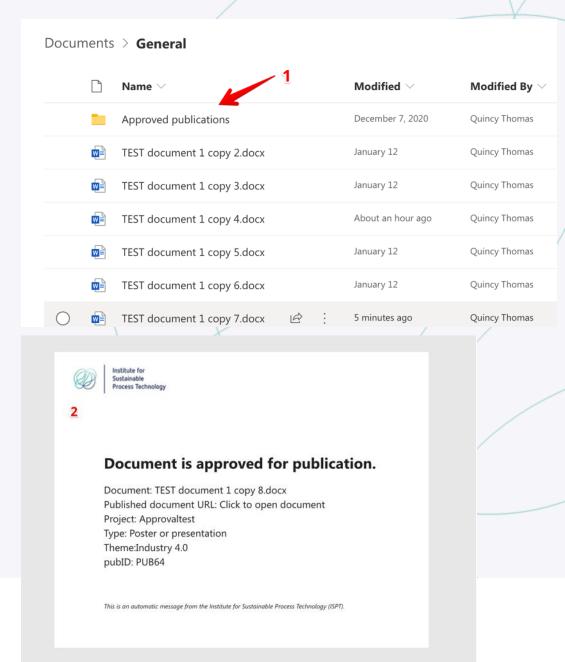

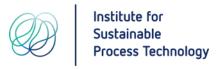

#### Questions

If you have further questions, please contact your contact person at ISPT support via e-mail,

Teams chat or mobile phone.

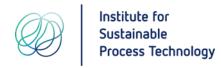